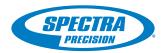

# **Web Server**

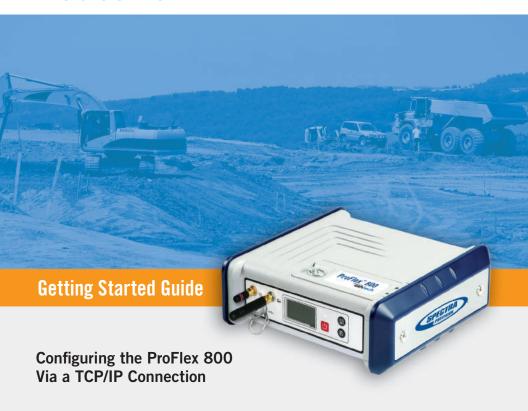

#### Copyright Notice

Copyright 2012 Ashtech. All rights reserved.

#### Trademark

All product and brand names mentioned in this publication are trademarks of their respective holders.

# Ashtech Products - Limited Warranty (North, Central and South America)

Ashtech warrants their GPS receivers and hardware accessories to be free of defects in material and workmanship and will conform to our published specifications for the product for a period of one year from the date of original purchase. THIS WARRANTY APPLIES ONLY TO THE ORIGINAL PURCHASER OF THIS PRODUCT.

In the event of a defect, Ashtech will, at its option, repair or replace the hardware product with no charge to the purchaser for parts or labor. The repaired or replaced product will be warranted for 90 days from the date of return shipment, or for the balance of the original warranty, whichever is longer. Ashtech warrants that software products or software included in hardware products will be free from defects in the media for a period of 30 days from the date of shipment and will substantially conform to the then-current user documentation provided with the software (including updates thereto). Ashtech's sole obligation shall be the correction or replacement of the media or the software so that it will substantially conform to the then- current user documentation. Ashtech does not warrant the software will meet purchaser's requirements or that its operation will be uninterrupted, error-free or virus-free. Purchaser assumes the entire risk of using the software.

PURCHASER'S EXCLUSIVE REMEDY UNDER THIS WRITTEN WARRANTY OR ANY IMPLIED WARRANTY SHALL BE LIMITED TO THE REPAIR OR REPLACEMENT, AT ASHTECH'S OPTION, OF ANY DEFECTIVE PART OF THE RECEIVER OR ACCESSORIES WHICH ARE COVERED BY THIS WARRANTY REPAIRS UNDER THIS WARRANTY SHALL ONLY BE MADE AT AN AUTHORIZED ASHTECH SERVICE CENTER. ANY REPAIRS BY A SERVICE CENTER NOT AUTHORIZED BY ASHTECH WILL VOID THIS WARRANTY.

To obtain warranty service the purchaser must obtain a Return Materials Authorization (RMA) number prior to shipping by calling 1-800-229-2400 (North America) or 1-408-572-1134 (International) and leaving a voice mail at option 3, or by submitting a repair request on-line at: http://ashtech.com (fill out the RMA request from under the Support tab). The purchaser must return the product postpaid with a copy of the original sales receipt to the address provided by Ashtech with the RMA number. Purchaser's return address and the RMA number must be clearly printed on the outside of the package.

Ashtech reserves the right to refuse to provide service free-of-charge if the sales receipt is not provided or if the information contained in it is incomplete or illegible or if the serial number is altered or removed. Ashtech will not be responsible for any losses or damage to the product incurred while the product is in transit or is being shipped for repair. Insurance is recommended. Ashtech suggests using a trackable shipping method such as UPS or FedEx when returning a product for service.

EXCEPT AS SET FORTH IN THIS LIMITED WARRANTY, ALL OTHER EXPRESSED OR IMPLIED WARRANTIES, INCLUDING THOSE OF FITNESS

FOR ANY PARTICULAR PURPOSE, MERCHANT-ABILITY OR NON-INFRINGEMENT, ARE HEREBY DISCLAIMED AND IF APPLICABLE, IMPLIED WARRANTIES UNDER ARTICLE 35 OF THE UNITED NATIONS CONVENTION ON CONTRACTS FOR THE INTERNATIONAL SALE OF GOODS. Some national, state, or local laws do not allow limitations on implied warranty or how long an implied warranty lasts, so the above limitation may not apply to you.

The following are excluded from the warranty coverage: (1) periodic maintenance and repair or replacement of parts due to normal wear and tear; (2) batteries and finishes; (3) installations or defects resulting from installation; (4) any damage caused by (i) shipping, misuse, abuse, negligence, tampering, or improper use; (ii) disasters such as fire, flood, wind, and lightning; (iii) unauthorized attachments or modification: (5) service performed or attempted by anyone other than an authorized Ashtechs Service Center; (6) any product, components or parts not manufactured by Ashtech; (7) that the receiver will be free from any claim for infringement of any patent, trademark, copyright or other proprietary right, including trade secrets; and (8) any damage due to accident, resulting from inaccurate satellite transmissions. Inaccurate transmissions can occur due to changes in the position, health or geometry of a satellite or modifications to the receiver that may be required due to any change in the GPS. (Note: Ashtech GPS receivers use GPS or GPS+GLONASS to obtain position, velocity and time information. GPS is operated by the U.S. Government and GLONASS is the Global Navigation Satellite System of the Russian Federation, which are solely responsible for the accuracy and maintenance of their systems. Certain conditions can cause inaccuracies which could require modifications to the receiver. Examples of such conditions include but are not limited to changes in the GPS or GLONASS transmission.) Opening, dismantling or repairing of this product by anyone other than an authorized Ashtech Service Center will void this warranty.

ASHTECH SHALL NOT BE LIABLE TO PURCHASER OR ANY OTHER PERSON FOR ANY INCIDENTAL OR CONSEQUENTIAL DAMAGES WHATSOEVER, INCLUDING BUT NOT LIMITED TO LOST PROFITS, DAMAGES RESULTING FROM DELAY OR LOSS OF USE, LOSS OF OR DAMAGES ARISING OUT OF BREACH OF THIS WARRANTY OR ANY IMPLIED WARRANTY EVEN THOUGH CAUSED BY NEGLIGENCE OR OTHER FAULT OFASHTECH OR NEGLIGENT USAGE OF THE PRODUCT. IN NO EVENT WILL ASHTECH BE RESPONSIBLE FOR SUCH DAMAGES, EVEN IF ASHTECH HAS BEEN ADVISED OF THE POSSIBILITY OF SUCH DAMAGES.

This written warranty is the complete, final and exclusive agreement between Ashtech and the purchaser with respect to the quality of performance of the goods and any and all warranties and representations. This warranty sets forth all of Ashtech's responsibilities regarding this product. This limited warranty is governed by the laws of the State of California, without reference to its conflict of law provisions or the U.N. Convention on Contracts for the International Sale of Goods, and shall benefit Ashtech, its successors and assigns.

This warranty gives the purchaser specific rights. The purchaser may have other rights which vary from locality to locality (including Directive 1999/44/EC in the EC Member States) and certain limitations contained in this warranty, including the exclusion or

limitation of incidental or consequential damages may not apply.

For further information concerning this limited warranty, please call or write:

Ashtech SAS - ZAC La Fleuriaye - BP 433 - 44474 Carquefou Cedex - France Phone: +33 (0)2 28 09 38 00, Fax: +33 (0)2 28 09 39 39.

# Ashtech Products Limited Warranty (Europe, Middle East, Africa)

All Ashtech global positioning system (GPS) receivers are navigation aids, and are not intended to replace other methods of navigation. Purchaser is advised to perform careful position charting and use good judgment. READ THE USER GUIDE CAREFULLY BEFORE USING THE PRODUCT.

#### 1. ASHTECH WARRANTY

Ashtech warrants their GPS receivers and hardware accessories to be free of defects in material and workmanship and will conform to our published specifications for the product for a period of one year from the date of original purchase or such longer period as required by law. THIS WARRANTY APPLIES ONLY TO THE ORIGINAL PURCHASER OF THIS PRODUCT.

In the event of a defect, Ashtech will, at its option, repair or replace the hardware product with no charge to the purchaser for parts or labor. The repaired or replaced product will be warranted for 90 days from the date of return shipment, or for the balance of the original warranty, whichever is longer. Ashtech warrants that software products or software included in hardware products will be free from defects in the media for a period of 30 days from the date of shipment and will substantially conform to the then-current user documentation provided with the software (including updates thereto). Ashtech's sole obligation shall be the correction or replacement of the media or the software so that it will substantially conform to the then- current user documentation. Ashtech does not warrant the software will meet purchaser's requirements or that its operation will be uninterrupted, error-free or virus-free. Purchaser assumes the entire risk of using the software.

#### 2. PURCHASER'S REMEDY

PURCHASER'S EXCLUSIVE REMEDY UNDER THIS WRITTEN WARRANTY OR ANY IMPLIED WARRANTY SHALL BE LIMITED TO THE REPAIR OR REPLACEMENT, AT ASHTECH'S OPTION, OF ANY DEFECTIVE PART OF THE RECEIVER OR ACCESSORIES WHICH ARE COVERED BY THIS WARRANTY. REPAIRS UNDER THIS WARRANTY SHALL ONLY BE MADE AT AN AUTHORIZED ASHTECH SERVICE CENTER. ANY REPAIRS BY A SERVICE CENTER NOT AUTHORIZED BY ASHTECH WILL VOID THIS WARRANTY.

#### 3. PURCHASER'S DUTIES

To obtain service, contact and return the product with a copy of the original sales receipt to the dealer from whom you purchased the product.

Ashtech reserves the right to refuse to provide service free-of-charge if the sales receipt is not provided or if the information contained in it is incomplete or illegible or if the serial number is altered or removed. Ashtech will not be responsible for any losses or damage to the product incurred while the product is in transit or is being shipped for repair. Insurance is recommended. Ashtech suggests using a trackable

shipping method such as UPS or FedEx when returning a product for service.

#### 4. LIMITATION OF IMPLIED WARRANTIES

EXCEPT AS SET FORTH IN ITEM 1 ABOVE, ALL OTHER EXPRESSED OR IMPLIED WARRANTIES, INCLUDING THOSE OF FITNESS FOR ANY PARTICULAR PURPOSE OR MERCHANTABILITY, ARE HEREBY DISCLAIMED AND IF APPLICABLE, IMPLIED WARRANTIES UNDER ARTICLE 35 OF THE UNITED NATIONS CONVENTION ON CONTRACTS FOR THE INTERNATIONAL SALE OF GOODS.

Some national, state, or local laws do not allow limitations on implied warranty or how long an implied warranty lasts, so the above limitation may not apply to you.

#### 5. EXCLUSIONS

The following are excluded from the warranty coverage:

- (1) periodic maintenance and repair or replacement of parts due to normal wear and tear;
- (2) batteries:
- (3) finishes;
- (4) installations or defects resulting from installation:
- (5) any damage caused by (i) shipping, misuse, abuse, negligence, tampering, or improper use; (ii) disasters such as fire, flood, wind, and lightning; (iii) unauthorized attachments or modification;
- (6) service performed or attempted by anyone other than an authorized Ashtechs Service Center;
- (7) any product, components or parts not manufactured by Ashtech,
- (8) that the receiver will be free from any claim for infringement of any patent, trademark, copyright or other proprietary right, including trade secrets
- (9) any damage due to accident, resulting from inaccurate satellite transmissions. Inaccurate transmissions can occur due to changes in the position, health or geometry of a satellite or modifications to the receiver that may be required due to any change in the GPS. (Note: Ashtech GPS receivers use GPS or GPS+GLONASS to obtain position, velocity and time information. GPS is operated by the U.S. Government and GLONASS is the Global Navigation Satellite System of the Russian Federation, which are solely responsible for the accuracy and maintenance of their systems. Certain conditions can cause inaccuracies which could require modifications to the receiver. Examples of such conditions include but are not limited to changes in the GPS or GLONASS transmission)

Opening, dismantling or repairing of this product by anyone other than an authorized Ashtech Service Center will void this warranty.

# 6. EXCLUSION OF INCIDENTAL OR CONSEQUENTIAL DAMAGES

ASHTECH SHALL NOT BE LIABLE TO PURCHASER OR ANY OTHER PERSON FOR ANY INDIRECT, INCIDENTAL OR CONSEQUENTIAL DAMAGES WHATSOEVER, INCLUDING BUT NOT LIMITED TO LOST PROFITS, DAMAGES RESULTING FROM DELAY OR COSS OF USE, LOSS OF OR DAMAGES ARISING OUT OF BREACH OF THIS WARRANTY OR ANY IMPLIED WARRANTY EVEN THOUGH CAUSED BY NEGLIGENCE OR OTHER FAULT OFASHTECH OR NEGLIGENT USAGE OF THE PRODUCT. IN NO

EVENT WILL ASHTECH BE RESPONSIBLE FOR SUCH DAMAGES, EVEN IF ASHTECH HAS BEEN ADVISED OF THE POSSIBILITY OF SUCH DAMAG-FS

Some national, state, or local laws do not allow the exclusion or limitation of incidental or consequential damages, so the above limitation or exclusion may not apply to you.

#### 7. COMPLETE AGREEMENT

This written warranty is the complete, final and exclusive agreement between Ashtech and the purchaser with respect to the quality of performance of the goods and any and all warranties and representations. THIS WARRANTY SETS FORTH ALL OF Ashtech'S RESPONSIBILITIES REGARDING THIS PRODUCT.

THIS WARRANTY GIVES YOU SPECIFIC RIGHTS. YOU MAY HAVE OTHER RIGHTS WHICH VARY FROM LOCALITY TO LOCALITY (including Directive 1999/44/EC in the EC Member States) AND CERTAIN LIMITATIONS CONTAINED IN THIS WARRANTY MAY NOT APPLY TO YOU.

#### 8. CHOICE OF LAW.

This limited warranty is governed by the laws of France, without reference to its conflict of law provisions or the U.N. Convention on Contracts for the International Sale of Goods, and shall benefit Ashtech, its successors and assigns.

THIS WARRANTY DOES NOT AFFECT THE CUSTOMER'S STATUTORY RIGHTS UNDER APPLICABLE LAWS IN FORCE IN THEIR LOCALITY, NOR THE CUSTOMER'S RIGHTS AGAINST THE DEALER ARISING FROM THEIR SALES/PURCHASE CONTRACT (such as the guarantees in France for latent defects in accordance with Article 1641 et seq of the French Civil Code).

For further information concerning this limited warranty, please call or write:

Ashtech SAS - ZAC La Fleuriaye - BP 433 - 44474 Carquefou Cedex - France.

Phone: +33 (0)2 28 09 38 00, Fax: +33 (0)2 28 09 39 39

# **Table of Contents**

| Getting the ProFlex 800 Ready for Running the Web Server     |
|--------------------------------------------------------------|
| TCP/IP Connection Within a Local Network                     |
| TCP/IP Connection Through the Public Internet                |
| "Direct" TCP/IP Connection                                   |
| Local Settings for the Receiver Administrator & IT Manager   |
| Preliminary Instructions for Web Server Users                |
| First Steps With the Web Server                              |
| Home Tab                                                     |
| Status Bar and Units Used                                    |
| Distance Units                                               |
| Angle Units                                                  |
| Time Units                                                   |
| Setting a Rover                                              |
| How to Start                                                 |
| General Parameters                                           |
| Internal Radio                                               |
| Direct IP Via Modem                                          |
| Direct IP Via Ethernet                                       |
| NTRIP Client Via Modem                                       |
| NTRIP Client Via Ethernet                                    |
| RTK Corrections Received on Port A, B or F                   |
| Rover Acquiring Data Stream From a Base                      |
| Rover Operating in Flying RTK Mode                           |
| Rover Operating in Hot Standby RTK  Defining Output Messages |
| Setting a Base                                               |
| How to Start                                                 |
| General Parameters                                           |
| Defining the Data Generated by a Base                        |
| Radio Transmitter                                            |
| Direct IP Via Modem                                          |
| Direct IP Via Ethernet                                       |
| NTRIP Server Via Modem                                       |
| NTRIP Server Via Ethernet                                    |
| RTK Corrections Delivered on Port A, B or F                  |
| Ethernet Data Streaming                                      |
| Creating an Account on Dyn.com                               |

# Introduction

In this Getting Started Guide, it is assumed that the reader has all the information needed to perform a remote connection to the ProFlex Web Server (IP address, login and password).

This guide more particularly focuses on how to successfully configure a receiver via the ProFlex Web Server, meaning that the reader is supposed to log in using the administrator profile.

First the Home page and the status bar are described. Then several typical applications of rover and base configurations are presented from which the reader will be able to learn that lots of specific configurations can be implemented by skillfully combining the various and powerful functions offered by the receiver.

If you need more information about how to make the ProFlex Web Server accessible through an IP connection, how to manage administrator and user profiles and what information is available on status pages, please refer to the *Reference Manual*.

For configuring and monitoring a receiver used as a CORS station or with its embedded NTRIP caster (a firmware option), you may also read the short manual entitled *ProFlex CORS Getting Started Guide*.

\*\*\*

What is the ProFlex Web Server and what is it for? The ProFlex Web Server is a receiver-embedded, HTML-based firmware application designed to enable users to monitor or control the ProFlex 800 through a TCP/IP connection.

After making a TCP/IP connection physically possible between a computer and the receiver (via its Ethernet port), run a web browser on your computer (e.g. Mozilla FireFox, Microsoft Internet Explorer). Type the IP address (or host name) of the receiver in the address box, then press the Enter key. This launches the Web Server in the receiver, which in turn opens a web page in the web browser of the computer.

Who is allowed to use a receiver's Web Server application? The answer is anyone who has been given the IP address or host name of the receiver as well as a connection profile, i.e. a login and a password. These are the only parameters required to perform a remote connection through the Internet and run the Web Server.

Who gives remote access to the Web Server application? Only the owner of the receiver can as she/he knows the IP address or host name of the receiver and is allowed to create connection profiles for remote users.

How many types of connection profiles are there? There are two possible types of connection profiles:

- Administrator Profile: This profile is allowed to view the status of the receiver and change all the receiver settings.
   Only one administrator profile can be created in a receiver.
- User Profile: This profile is only allowed to view the status
  of the receiver. There can be as many different user
  profiles as needed, but only five users can connect
  simultaneously.

Note that this count of five simultaneous users does not include those users who are connected to the receiver for acquiring data through ports Ix (data streaming).

# Getting the ProFlex 800 Ready for Running the Web Server

This section is more particularly intended for the receiver owner, who is also the receiver administrator.

In this section are described several possible cases of TCP/IP connection between the receiver and the computer, depending on the network environment.

Also discussed in this section are the steps to be taken jointly with the local network's IT Manager to make the TCP/IP connection successful, as well as some local settings you, as the receiver administrator, may have to do. This includes the management of the connection profiles for all the users of the ProFlex Web Server. As the receiver administrator, you should provide Web Server users with the following information:

- Receiver IP address or host name.
- Connection profile (login + password).

A TCP/IP connection with the receiver necessarily uses the receiver's Ethernet port. For this reason, you will always have to use the Ethernet adaptor cable provided (P/N 702426).

Typically, there are three possible cases of TCP/IP connection:

- TCP/IP connection within a local network.
- TCP/IP connection through the public Internet.
- "Direct" TCP/IP connection.

These are detailed below.

NOTE: It is assumed that the reader knows how to send \$PASH commands to the receiver through a serial line or Bluetooth.

# TCP/IP Connection Within a Local Network

In this case of use, the receiver and the computer are connected to the same local area network (LAN) and may even be in the same room. Here the communication will NOT take place through the public Internet, but simply within the local network.

The connection diagram typically is the following.

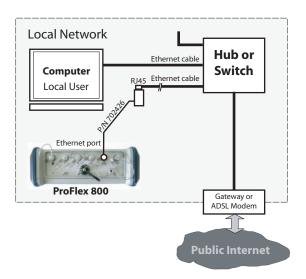

The valid receiver IP address to be sent to the users **is the one read on the receiver display screen**. To read this IP address, from the General Status screen, press the Scroll button twice to access the Receiver Identification screen. The IP address appears in the lower line. Please write it down.

The IT Manager may also create a host name for the receiver. The choice of using or not using the DHCP mode within the local network, and the consequence of this choice on which information to provide to users for the connection are also the decision and responsibility of the IT Manager.

# TCP/IP Connection Through the Public Internet

In this case of use, the receiver and the computer are connected to different local networks. Here the communication will necessarily take place through the public Internet.

The connection diagram typically is the following.

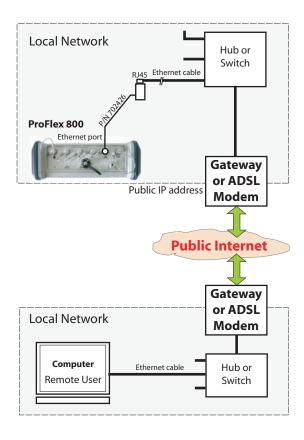

In this configuration, the IT Manager should take all the necessary steps for users to be able to access the ProFlex 800 through the public IP address of the local network. **Obviously, the IP address read on the receiver display screen is NOT the one to be provided to users**.

It will therefore be the responsibility of the IT Manager to provide the receiver administrator with the appropriate connection information (<IP address:port number> or host name).

# "Direct" TCP/IP

The term "Direct" used here should not be confused with the "Direct IP" connection mode, which is a special case of Internet connection to a static IP address. Here the term "Direct" is used to describe a TCP/IP connection between a receiver and a local computer through a special Ethernet connection, using a crossover cable connected directly between the receiver and the computer.

In a crossover cable, the pinout is inverted at one end of the cable. The crossover cable is not provided but is widely available from computer supply stores or online.

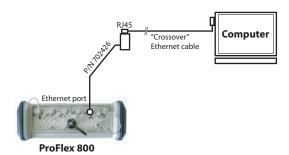

This type of connection is required when the receiver is not otherwise using its Ethernet port and there is no network connection available in the operating environment of the receiver (machine control, machine guidance).

In this case, make the following settings BEFORE physically connecting the computer to the receiver through the crossover cable:

- On the receiver, disable the DHCP mode and define an arbitrary static IP address and a subnetwork mask for the receiver.
- On the computer, change the network configuration for an exclusive TCP/IP connection with the receiver.
   Before changing the network configuration of the
  - computer, it is advisable to write down all the current settings so that you can easily reverse to the previous network configuration when you are done with communicating with the receiver.
- Send the following command to the receiver to read the current settings. Write them all down so that later you can easily reverse to these settings.
  - NOTE: It is assumed that the reader knows how to send \$PASH commands to the receiver through a serial line or

Bluetooth (see *ProFlex 800 Reference Manual, Using Serial Commands* Chapter, for more information)

#### \$PASHQ.ETH

Example of receiver response:

\$PASHR,ETH,I,ON,00:09:66:00:10:a0,10.20.2.123,DHP=1,ADD=192.168. 0.1,MSK=255.255.255.255.0,GTW=255.255.255,DN1=255.255.255.255,D N2=255.255.255.255\*3F

Should the Ethernet port be off (2nd parameter in the above response line is "OFF" instead of "ON"), please use the following command to turn it back on:

#### \$PASHS.ETH.ON

Receiver response should be the following if the set command is successful: \$PASHR.ACK\*3D

Send the following command to the receiver to disable the DHCP mode and define an arbitrary IP address for the receiver:

\$PASHS,ETH,PAR,DHP,0,ADD,10.20.2.10,MSK,255.255.255.0,GTW, 10.20.2.1 \$PASHR ACK\*3D

#### Where:

"10.20.2.10" is the arbitrary IP address assigned to the receiver.

"255.255.255.0" is the arbitrary, but also mandatory, subnetwork mask.

- "10.20.2.1" is the arbitrary address for the gateway that will be assigned to the computer.
- On the computer (running Windows XP), from the task bar, select Start>Control Panel.
- 4. Double-click Network Configuration.
- 5. Right click on **Local Area Connection** (or **Ethernet Board** if there is no local network) and select **Properties**.
- On the General tab of the Local Area Connection properties, write down all the currently activated services so that later you can easily revert to these settings.
- Still in this dialog box, clear all the services, except for the Internet Protocol (TCP/IP) service, which must stay active.
- 8. Still in that box, select the **Internet Protocol (TCP/IP)** option an click on the **Properties** button located nearby to open the Internet Protocol Properties window.
- 9. In that window, disable the DHCP mode by selecting the Use the following IP address option.

10.Enter a different IP address for the computer (e.g. 10.20.2.2). Enter the same subnetwork mask and gateway as those entered above in the receiver through the \$PASHS,ETH,PAR command.

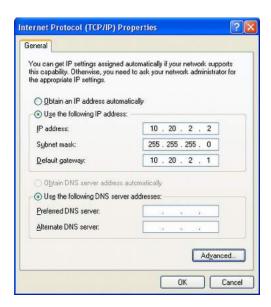

- 11.Click **OK** twice to close the windows.
- 12. Connect the crossover cable between the receiver and the computer.
- 13. Check that the new IP address displayed on the receiver screen is the expected one.
- 14. Open the web browser on the computer.
- 15. Type the receiver IP address in the address box. This launches the Web Server in the receiver.

NOTE: With Vista, select successively the following options to change the computer IP address: Start>Control Panel>Network and Sharing Center. On the left, click on Manage Network Connections. Right-click on Local Area Connection and select Properties. Select Internet Protocol Version 4 and click on Properties. You can now change the IP address.

# Managing the Connection Profiles

Managing connection profiles can be done directly from the ProFlex Web Server after you have logged in as the administrator. In this context, go to the **Configuration** tab and use the **Advanced Setup** menu (**Administrator** and **Users** submenus) to make the required changes.

The default administrator profile is defined as follows:

- Login: admin
- Password: changeme

# Local Settings for the Receiver Administrator & IT Manager

You should inform your IT Manager of the following before he/ she can set up the connection:

- The ProFlex 800 is not fitted –and cannot be fitted—with a firewall. If a firewall is needed in your local network, it should be installed on a device other than the ProFlex 800.
- The Ethernet port and the DHCP mode are active by default.
- TCP/IP port #80 is used by default in the receiver.

If however, the default settings have been changed in the receiver, you may have to do the following:

• Turn on the Ethernet port.

Use the command below to power up the Ethernet port:

#### \$PASHS,ETH,ON

When the port is on and connected, the Ethernet icon appears in the lower-right corner of the receiver screen. By default, the Ethernet port is on.

Set the DHCP mode or assign a static IP address.
 Use the command below:

#### \$PASHS,ETH,PAR

The syntax of these two commands is fully described in the *ProFlex 800 Reference Manual, Set Command Library* Chapter.

# Preliminary Instructions for Web Server Users

The following information should have been passed on to you:

- Receiver IP address or host name,
- Connection profile (login + password).

To make a connection with the receiver:

1. You should know for certain that the remote ProFlex 800 has properly been connected to the LAN via its Ethernet port. Otherwise no connection will be possible.

- Make sure your computer is also ready for a TCP/IP connection.
- 3. Launch the web browser on your computer.
- 4. In the Address box of the web browser, type the IP address or host name of the receiver:

http://<receiver address>

then press the Enter key.

After the connection has successfully been established, the ProFlex Web Server **Home** tab appears in your web browser.

5. Click on the Status tab. You are then asked to enter the login and password of your connection profile (user or administrator). After you have successfully entered these two parameters, you can start using the Web Server. If you are the administrator, you are also allowed to access and fully use the Configuration tab.

# First Steps With the Web Server

#### **Home Tab**

The Web Server Home tab appears after you have typed the correct IP address in the Address box of your web browser and pressed the Enter key.

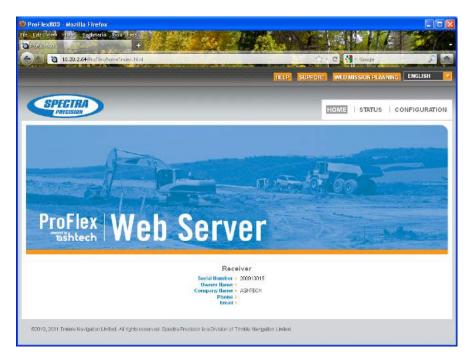

In the right-upper corner of the window, you have access to the on-line help (**HELP** link) and to technical support (**SUPPORT** link).

You can also change the language of the Web Server interface. This will simultaneously change the language of the Help files accessible through the HELP link.

Still from the right-upper corner of this window, you can run Ashtech's Web Mission Planning, a web-based application allowing you to get information on the GNSS constellations visible from a given point on the Earth surface, and for future or past periods of time.

In its lower part, the Home tab lists the parameters that clearly identify the remote receiver. The table below lists all

these parameters. For your information, the third column indicates the relevant \$PASH commands.

| Parameter              | Designation                                | \$PASH          |
|------------------------|--------------------------------------------|-----------------|
| Receiver serial number | Hardware-coded receiver serial number      | \$PASHQ,RID     |
| Owner name             | Owner name                                 | \$PASHS,WEB,OWN |
| Company name           | Name of the company operating the receiver | \$PASHS,WEB,OWN |
| Phone                  | Contact phone number                       | \$PASHS,WEB,OWN |
| Email                  | Contact email                              | \$PASHS,WEB,OWN |

(The last four parameters can be changed from the Administrator menu on the Configuration tab.)

Depending on what you want to do with the receiver, click on one of the other two available tabs. Prior authentication as the "Administrator" or a "User" is required before you are allowed to access one of these tabs:

- Status: This tab provides detailed information about the current status of the receiver. This is a read-only function. You first need to log in as a "User" or as the "Administrator" before you are given the right to access this tab. When you click on this tab, the Web Server will remember which page was last opened on this tab, and so will display it by default. You can then choose the one you would like to display by clicking in the menu on the left.
- Configuration: This tab allows you to make changes to the current configuration of the receiver. You first need to log in as the "Administrator" before you are given the right to access this tab. When you click on this tab, the Web Server will remember which page was last opened on this tab, and so will display it by default. You can then choose the one you would like to display by clicking in the menu on the left.

### Status Bar and Units Used

The status bar is permanently displayed in the upper part of the **Status** or **Configuration** tab, giving the current operating status of the receiver. The content of the status bar is refreshed every one to two seconds.

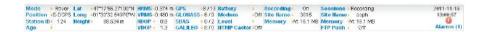

# By column from left to right:

| Receiver operating mode ("Base", "Rover", "Rover/Heading" or "Hot Standby RTK")                                                                                                    |  |  |
|----------------------------------------------------------------------------------------------------|--|--|
| Type of position solution currently available from the receiver ("No position", "Autonomous", "DGPS", "S-DGPS", "RTK Fixed" or "RTK Float")                                                                                                    |  |  |
| If a base:  • 0 to 4095 for a station transmitting ATOM or RTCM3.x corrections  • 0 to 1023 for a station transmitting RTCM2.3 corrections  • 0 to 31 for a station transmitting CMR/CMR+ corrections  If a rover:  • Shows the ID of the base station received.  • In S-DGPS, shows the ID of the SBAS satellite used. |  |  |
| Age of corrections, in seconds (0 to 999 seconds)                                                                                                    |  |  |
| <u>,                                      </u>                                                                                                    |  |  |
| Latitude of position currently computed by the receiver                                                                                                    |  |  |
| Longitude of position currently computed by the receiver                                                                                                    |  |  |
| Height of position currently computed by the receiver                                                                                                    |  |  |
| Current heading value measured by the receiver if used in Rover/Heading mode                                                                                                    |  |  |
|                                                                                                    |  |  |
| Horizontal Root Mean Square                                                                                                    |  |  |
| RMS Horizontal Root Mean Square RMS Vertical Root Mean Square                                                                                                    |  |  |
| Horizontal Dilution of Precision (0 to 9.9)                                                                                                    |  |  |
| Vertical Dilution of Precision (0 to 9.9)                                                                                                    |  |  |
|                                                                                                    |  |  |
| Number of GPS satellites used vs. number of tracked GPS satellites                                                                                                    |  |  |
| Number of GLONASS satellites used vs. number of tracked GLONASS satellites                                                                                                    |  |  |
| Number of SBAS satellites used vs. number of tracked SBAS satellites                                                                                                    |  |  |
| Number of GALILEO satellites used vs. number of tracked GALILEO satellites                                                                                                    |  |  |
|                                                                                                    |  |  |
| Percentage of remaining charge in the installed battery                                                                                                    |  |  |
| Modem power status ("Off", "On", "Starting", "Ready", "Dialing", "Online" or "None")                                                                                                    |  |  |
| Input signal level (0 to 100, or blank when Modern Status= Online)                                                                                                    |  |  |
| RIP Caster "off" or, if "On", number of sources available (S:xx) and number of connected clents (,C:xxx)                                                                                                    |  |  |
| 1                                                                                                    |  |  |
| Raw data recording status ("On" or "Off")                                                                                                    |  |  |
| Site name (4 characters) attached to logged data                                                                                                    |  |  |
| Identification of memory used ("M" for internal, "U" for USB key)+ Number of free Megabytes on this memory.                                                                                                    |  |  |
| 1                                                                                                    |  |  |
| Session status ("ON" "OFF", "RECORDING")                                                                                                    |  |  |
| Site name (4 characters) attached to data logged through sessions                                                                                                    |  |  |
| Identification of memory used ("M" for internal, "U" for USB key)+ Number of free Megabytes on this memory.                                                                                                    |  |  |
|                                                                                                    |  |  |

| FTP Push                                                                  | Indicates whether the recorded raw data files are uploaded to an external FTP server ("On") or not ("Off").                                                                                                    |  |
|---------------------------------------------------------------------------|----------------------------------------------------------------------------------------------------|--|
| Column #8                                                                 |                                                                                                    |  |
| Date                                                                      | Current date (YYYY-MM-DD)                                                                                                    |  |
| Time Current local or UTC time (hh:mm:ss) according to the setting below. |                                                                                                    |  |
| Alarm report                                                              | Blank area if no alarm has been detected.  "Alarms" displayed if an alarm has been detected in the receiver, followed by the number of raised alarms, between brackets (x).  A click on "Alarms" will open the Status-Alarms web page to list this or these alarms. |  |

To change the units, select your preference from the **Units** pane on the left-hand side of the Web Server window. This pane is visible in both the **Status** and **Configuration** tabs.

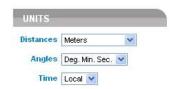

#### **Distance Units**

- Meters
- US Survey Feet
- International Feet

#### **Angle Units**

The possible formats for angles, including latitudes and longitudes, are the following:

- Degrees (Deg.)
- Degrees, minutes (Deg. Min.)
- Degrees, minutes, seconds (Deg. Min. Sec.)

The format of latitude and longitude depends on the chosen angle unit. The corresponding formats are described in the table below.

| Angle Unit<br>Used | Latitude Format                       | Longitude Format                        |  |
|--------------------|---------------------------------------|-----------------------------------------|--|
| Deg.               | DD.DDDDDDDD° N or<br>DD.DDDDDDDD° S   | DDD.DDDDDDDD° E or<br>DDD.DDDDDDDD° W   |  |
| Deg. Min.          | DD°MM.MMMMMM' N or<br>DD°MM.MMMMMM' S | DDD°MM.MMMMMM' E or<br>DDD°MM.MMMMMM' W |  |

| Angle Unit<br>Used | Latitude Format       | Longitude Format       |  |
|--------------------|-----------------------|------------------------|--|
| Deg. Min.          | DD°MM' SS.SSSSS" N or | DDD°MM' SS.SSSSS" E or |  |
| Sec.               | DD°MM' SS.SSSSS" S    | DDD°MM' SS.SSSSS" W    |  |

#### Where:

- N for North, S for South; E for East, W for West
- "D.." for degree digits, "M.." for minute digits, "S.." for second digits

When typing in a latitude or longitude, leading and trailing zeroes can be omitted. Degree (°), minute (') and second (") symbols can be omitted as well.

For example, typing 5 6.45 N is a valid entry for 5° 06.450000' N.

If you use the "Deg." angle unit, you can use signs for directions:

- "-" sign for South (S) or West (W)
- No sign or "+" sign for North (N) or East (E)

#### **Time Units**

Time is always expressed in 24-hour format. You can choose between the following two options:

- UTC: UTC time provided by the receiver.
- Local: Local time derived from the UTC time provided by the receiver, taking into account the time zone read from the computer's regional settings.

# **Setting a Rover**

#### **How to Start**

- Open the Web Server's Configuration tab. The first time you
  click on this tab, the Web Server will ask you to log in as
  the administrator. Only the receiver administrator is
  authorized to access the Configuration tab.
  - You are allowed to change the destination of a receiver (e.g. it is currently a base and you want to change it into a rover). In this case, on opening the **Rover Setup** tab, the Web Server will retain part of the base settings that could be applied to the rover (e.g. antenna type, etc.).
- Whatever the way RTK corrections are delivered to the receiver, you will always have to define a number of general parameters pertaining to the rover function. These parameters are usually defined first. However when the internal modem is used, it is advisable to configure the modem first.
- Programming output messages in a rover is addressed separately (see Defining Output Messages on page 31).

# General Parameters

- Click on the Rover Setup menu.
- Set the receiver parameters:
  - Ambiguity Fixing: Set the confidence level (percentage) controlling the ambiguity fixing process. The available choices depend on the firmware options installed:
     "RTK" ([K]) or/and"RTK2" ([M]) or/and "RTK3" ([L]) installed: Several percentages are available. Choosing a high percentage will result in a highly reliable process but is liable to reduce the availability level of "fixed" RTK positions. The default -and best- value for this parameter is 99.0%.
    - If none of these options is installed, then only the "0%" choice is available. This choice allows the receiver to operate in Flying RTK mode, which will be effective only if the FLYING RTK option ([R] option) has been installed.
  - Fast RTK: Enable this option to get Fast RTK position output. With this option disabled, the receiver will deliver time-tagged RTK positions.
  - Moving Base: Enable this option if corrections are received from a moving base. For all other cases where the base is static, keep this option disabled.

- Dynamic: Choose the type of motion that best suits the rover (static, quasi-static, walking, ship, automobile, aircraft, unlimited, adaptive or user-defined).
- Set the GNSS antenna parameters:
  - Reference Position: Specify the physical point on the rover system for which the receiver will accurately compute RTK positions. The three possible choices are: Antenna L1 phase center, Antenna Reference Point (ARP) or Ground Mark.
  - Measurement Type: Specify the method that was used when setting up the rover system to measure the height of the GNSS antenna (Vertical or Slant Height).
  - Antenna Height: Value of rover antenna height, expressed in the selected distance unit, as measured according to the specified measurement method.
  - Receiver Antenna: Specify the model of GNSS antenna used by the receiver. Select "UNKNOWN" if you don't know which model is used.
  - Antenna Radius: In case of a "Slant Height"
    measurement, enter the antenna radius (this is a
    manufacturer specification), taking care to enter this
    parameter in the selected distance unit. See also the
    diagram and table below for more information.
  - SHMP Offset: In case of a "Slant Height" measurement, enter the SHMP offset (this is a manufacturer specification) taking care to enter this parameter in the selected distance unit. See also the diagram and table below for more information.

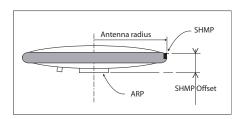

| Antenna Model | P/N    | Antenna Radius (m) | SHMP Offset (m) |
|---------------|--------|--------------------|-----------------|
| ASH-661       | 802135 | 0.0953             | 0.0483          |
| ASH-660       | 802133 |                    |                 |
| MAG111406     | 111406 | 0.0921             | 0.0516          |

NOTE: The **Antenna Radius** and **SHMP Offset** fields are automatically preset to the right values when you select an antenna type in the **Receiver Antenna** field.

 Virtual Antenna: This option is useful when the rover is also used to log raw data. In this case, you can specify a virtual antenna model in this field to emulate a GNSS antenna other than the one really used.

Choosing a virtual antenna different from the one really used affects the raw data as if they had been collected by the virtual antenna, instead of the real one.

When the rover does not have to log raw data, select "Off" in this field as there is no point using a virtual antenna in this case.

- Set the parameters relevant to the GNSS constellations used by the receiver:
  - Position Elevation Mask: Choose the elevation angle above the horizon creating the desired reception mask.
     After setting this angle, any satellite seen from the rover with an elevation angle less than the specified one will be rejected from the list of usable satellites.
     The default value is 5°.
  - GLONASS, SBAS: In addition to the GPS, you can ask the receiver to track the GLONASS and/or SBAS satellites as well. Enable the options corresponding to the additional constellations you want the receiver to use.
- You can now click on the Configure button to save all the changes made but remember you have to complete the content of this page depending on how the receiver will get its RTK corrections. Several typical applications are listed below and described one after the other in the next sections:
  - Internal radio
  - Direct IP via modem
  - Direct IP via Ethernet
  - NTRIP client via Ethernet
  - RTK corrections received on port A, B or F
  - Rover operating in Flying RTK mode.
  - Rover operating in Hot Standby RTK.

#### Internal Radio

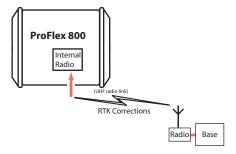

- Unless already done, please follow all the steps described in section General Parameters on page 17 before proceeding with the steps below.
- Still on the Rover Setup page, read the content of the Internal Radio Port D pane. Normally, the content of the read-only Connection field has been updated when opening the Rover Setup page to report the type of internal radio module currently used by the receiver (ADL Foundation). Just check that this field reads the name of the expected type of radio.
- Click on the **Power On** option to ask for radio power-up.
- At the bottom of the page, in the Differential Port pane, select the Automatic option to let the receiver detect the incoming differential stream automatically.
  - NOTE: **Automatic** is the recommended choice for the Differential Port setting because in this case, you don't need to define the ports receiving the two possible differential streams.
- Click on the Configure button to let the Web Server load all your new parameters to the receiver. As a result, the radio module is powered up.
  - Now that the radio is on, proceed with the last settings required on the radio side.
- Click on the Connections menu and then on the Radio submenu.
- In the **Internal Radio** pane, set the following parameters:
  - Power: (it is now necessarily "On" as you have turned on the radio in a previous step to make its configuration possible.)
    - Choose whether the radio should be turned on automatically or manually:

**Automatic:** The radio will be switched on or off automatically when the rover is respectively turned on or off.

**Manual:** The radio will be powered up only by going through the **Rover Setup** page, setting the internal radio to "Power On" and clicking on the **Configure** button (or using the \$PASHS,RDP,ON command).

- Channel: Select the channel on which you know that the base is transmitting its RTK corrections.
- Protocol: Select the data protocol used in the data transmission:
  - "Transparent" or "DSNP" for U-Link Rx,
  - "Transparent", "Trimtalk", "Trimtalk450S", "SATEL",
  - "TrimMark II/IIe", "TT450S", "TRIMMARK3", "Transparent FST" or "DSNP" for Pacific Crest.

This choice should be the same as the one made at the base.

- Airlink Speed: Choose the data transmission speed (should be the same as the one used at the base).
- (Type is just a read-only field recalling the type of radio used.)
- Sensitivity (U-Link and Pacific Crest): Set the radio sensitivity level ("High", "Medium" or "Low")
- Scrambler (Pacific Crest): On or Off
- FEC (Pacific Crest): On or Off
- Current Power: (for ADL Foundation) 0.1, 0.5 or 1.0 W.
- Ignore the External Radio pane (Type should be set to "No radio").
- Click on the **Configure** button to let the Web Server load the parameters to the radio via the receiver. You just have now to define the output messages (see *Defining Output Messages on page 31*).

# Direct IP Via Modem

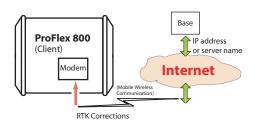

The internal modem should be configured first:

- Click on the Connections menu and then on the Bluetooth/ Modem sub-menu.
- Set the following parameters in the Internal Modem/Device Settings pane:
  - Power: Select "On". Then choose whether the modem should be turned on automatically or manually:
    - **Automatic:** The modem will be switched on or off automatically when the rover is respectively turned on or off.

**Manual:** The modem will be powered up only by going through the **Connections** > **Bluetooth/Modem** page, setting the modem to "Power On" and clicking on the **Configure** button (or using the \$PASHS,MDM,ON command).

- Automatic Connection: Check this option.
- Pin: 4- to 8-character pin code of the SIM card used in the modem for GPRS operation.
- **2G Only**: Recommended to save power.
- Set the following parameters in the Internal Modem/GPRS
   Mode Settings pane (the mobile communication provider
   you are using should be able to give you all this
   information):
  - Internet Protocol: Choose the Internet protocol (TCP or UDP) allowing the modem to perform an Internet connection.
  - Access Point: Enter the URL of the mobile communication provider.
  - Access Point Login: Enter the login of the mobile communication provider.
  - Password: Enter the password of the mobile communication provider.
- Click on the Configure button.
- Now please follow all the steps described in section General Parameters on page 17 and then proceed with the steps below.
- Still on the Rover Setup page, in the Network pane, set the following parameters:
  - Connection: Choose "Modem Direct IP Port E". As a result, new fields appear in this pane that you should set as instructed below:

The rover being a client, enter the information (Connect Now, Address, Port, Login, Password) allowing it to connect to the base (the server) from which it is supposed to receive corrections. The login and passwords are required only if the server demands authentication (e.g. SpiderNet). In that case, the message "\$GPUID,<login>,<password> will be generated automatically and sent to the server when clicking on Configure.

Enable **Connect Now** to allow the receiver to establish the connection right after you have clicked on **Configure**.

 At the bottom of the page, in the Differential Port pane, select the Automatic option to let the receiver detect the incoming differential stream automatically.

NOTE: **Automatic** is the recommended choice for the Differential Port setting because in this case, you don't need to define the ports receiving the two possible differential streams.

 Click on the Configure button to let the Web Server load all your new parameters to the receiver. You just have now to define the output messages (see Defining Output Messages on page 31).

# Direct IP Via Ethernet

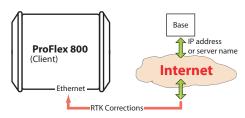

- First, click on the **Connections**> **Ethernet** submenu.
- Set the following Ethernet parameters to allow the receiver to access the network through its Ethernet port:
  - DHCP: Enabling this option means the local network to which the receiver is connected will automatically allocate a dynamic IP address to the receiver. If this option is disabled, you need to define the receiver's static IP address, and give information about the local network (Subnetwork Mask and Gateway). You may need to be assisted by a network expert -or IT Manager- to define these parameters (as well as the three parameters below).

If you activate the **DHCP** option, then it's a good idea to define a hostname for your receiver and declare it to DynDNS (see **DynDNS** frame at the bottom of the page). DynDNS is a free service that will make sure the dynamic IP address allotted to the receiver by your ISP is always attached to your receiver's hostname. This requires that you open an account on DynDNS. For more information on this service, see *Creating an Account on Dyn.com on page 55*.

- DNS 1 IP Address: If DHCP is disabled, enter the IP address of the primary DNS providing the correspondence between the receiver host name and its IP address.
- DNS 2 IP Address: If DHCP is disabled, enter the IP address of the secondary DNS providing the correspondence between the receiver host name and its IP address
- (MAC Address is a read-only field showing the hardware identification of the receiver's Ethernet port.)
- Ignore the **Port I Settings** frame.
- Click on the Configure button to let the Web Server load all your new parameters to the receiver.
- Unless already done, please follow all the steps described in section *General Parameters on page 17* before proceeding with the steps below.
- Still on the Rover Setup page, in the Network pane, set the following parameters:
  - Connection: Choose "Ethernet Direct IP Port P". As a result, new fields appear in this pane that you should set as instructed below:
  - The rover being a client, enter the information (Connect Now, Address, Port, Login, Password) allowing it to connect to the base (the server) from which it is supposed to receive corrections. The login and passwords are required only if the server demands authentication (e.g. SpiderNet). In that case, the message "\$GPUID,<login>,<password> will be generated automatically and sent to the server when clicking on Configure

Enable **Connect Now** to allow the receiver to establish the connection right after you have clicked on **Configure**.

- At the bottom of the page, in the Differential Port pane, select the Automatic option to let the receiver detect the incoming differential stream automatically.
  - NOTE: **Automatic** is the recommended choice for the Differential Port setting because in this case, you don't need to define the ports receiving the two possible differential streams.
- Click on the **Configure** button to let the Web Server load all your new parameters to the receiver. You just have now to define the output messages (see *Defining Output Messages on page 31*).

# NTRIP Client Via Modem

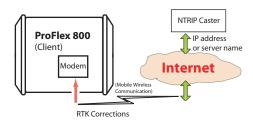

The internal modem should be configured first:

- Click on the Connections menu and then on the Bluetooth/ Modem sub-menu.
- Set the following parameters in the Internal Modem/Device Settings pane:
  - Power: Select "On". Then choose whether the modem should be turned on automatically or manually:

**Automatic:** The modem will be switched on or off automatically when the rover is respectively turned on or off.

**Manual:** The modem will be powered up only by going through the **Connections** > **Bluetooth/Modem** page and setting the modem to "Power On" (or using the \$PASHS,MDM,ON command).

- Automatic Connection: Check this option.
- Pin: 4- to 8-character pin code of the SIM card used in the modem for GPRS operation.
- 2G Only: Recommended to save power.
- Set the following parameters in the Internal Modem/GPRS
   Mode Settings pane (the mobile communication provider
   you are using should be able to give you all this
   information):

- Internet Protocol: Choose the Internet protocol (TCP or UDP) allowing the modem to perform an Internet connection.
- Access Point: Enter the URL of the mobile communication provider.
- Access Point Login: Enter the login of the mobile communication provider.
- Password: Enter the password of the mobile communication provider.
- Click on the Configure button.
- Now please follow all the steps described in section General Parameters on page 17 and then proceed with the steps below.
- Still on the Rover Setup page, in the Network pane, set the following parameters:
  - Connection: Choose "Modem Ntrip Client Port E". As a result, new fields appear in this pane that you should set as instructed below:
  - Connect Now: Enable this option to allow the receiver to establish the connection right after you have clicked on Configure.
  - Address, Port, Login, Password: Enter the information allowing the receiver to connect to the NTRIP caster. This information should have been passed on to you earlier by the administrator of this service.
  - Load Source Table button: Click on this button after you have entered the information about the NTRIP caster.
     As a result, the list of available sources from this caster appears just underneath. (See example below.)

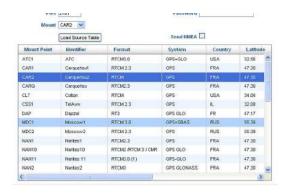

Select the desired source by simply clicking on the corresponding row. The resulting mount point then appears in the **Mount Point** field located above the **Load Source Table** button.

- Send NMEA: Check this button when the rover operates in a VRS network so that it can return its position to the network through an NMEA message. Keep it cleared in all other cases. (This option is automatically enabled when you select a mount point for which the NMEA message is requested.)
- At the bottom of the page, in the **Differential Port** pane, select the **Automatic** option to let the receiver detect the incoming differential stream automatically.

NOTE: **Automatic** is the recommended choice for the Differential Port setting because in this case, you don't need to define the ports receiving the two possible differential streams.

 Click on the Configure button to let the Web Server load all your new parameters to the receiver. You just have now to define the output messages (see Defining Output Messages on page 31).

## NTRIP Client Via Ethernet

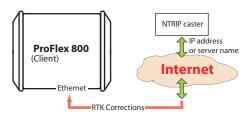

- First, click on the **Connections**> **Ethernet** submenu.
- Set the following Ethernet parameters to allow the receiver to access the network through its Ethernet port:
  - DHCP: Enabling this option means the local network to which the receiver is connected will automatically allocate a dynamic IP address to the receiver. If this option is disabled, you need to define the receiver's static IP address, and give information about the local network (Subnetwork Mask and Gateway). You may need to be assisted by a network expert -or IT Manager- to define these parameters (as well as the three parameters below).

If you activate the **DHCP** option, then it's a good idea to define a hostname for your receiver and declare it to DynDNS (see **DynDNS** frame at the bottom of the page). DynDNS is a free service that will make sure the dynamic IP address allotted to the receiver by your ISP is always attached to your receiver's hostname. This requires that you open an account on DynDNS. For more information on this service, see *Creating an Account on Dyn.com on page 55*.

- DNS 1 IP Address: Enter the IP address of the primary DNS providing the correspondence between the receiver server name and its IP address.
- DNS 2 IP Address: Enter the IP address of the secondary DNS providing the correspondence between the receiver server name and its IP address
- (MAC Address is a read-only field showing the hardware identification of the receiver's Ethernet port.)
- Ignore the **Port I settings** frame on the right.
- Click on the Configure button to let the Web Server load all your new parameters to the receiver.
- Unless already done, please follow all the steps described in section *General Parameters on page 17* before proceeding with the steps below.
- Still on the Rover Setup page, in the Network pane, set the following parameters:
  - Connection: Choose "Ethernet Ntrip Client Port P". As a result, new fields appear in this pane that you should set as instructed below:
  - Connect Now: Enable this option to allow the receiver to establish the connection right after you have clicked on Configure.
  - Address, Port, Login, Password: Enter the information allowing the receiver to connect to the NTRIP caster. This information should have been passed on to you earlier by the administrator of this service.
  - Load Source Table button: Click on this button after you have entered the information about the NTRIP caster.
     As a result, the list of available sources from this caster appears just underneath. (See example below.)

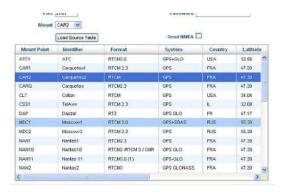

Select the desired source by simply clicking on the corresponding row. The resulting mount point then appears in the **Mount Point** field located above the **Load Source Table** button.

- Send NMEA: Check this button when the rover operates in a VRS network so that it can return its position to the network through an NMEA message. Keep it cleared in all other cases. (This option is automatically enabled when you select a mount point for which the NMEA message is requested.)
- At the bottom of the page, in the Differential Port pane, select the Automatic option to let the receiver detect the incoming differential stream automatically.
  - NOTE: **Automatic** is the recommended choice for the Differential Port setting because in this case, you don't need to define the ports receiving the two possible differential streams.
- Click on the Configure button to let the Web Server load all your new parameters to the receiver. You just have now to define the output messages (see Defining Output Messages on page 31).

# RTK Corrections Received on Port A, B or F

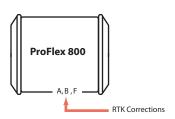

- Unless already done, please follow all the steps described in section *General Parameters on page 17* before proceeding with the steps below.
- Still on the Rover Setup page, in the Serial Port x pane corresponding to the port you want the receiver to use (A, B or F), set the following parameters:
  - Connection: Choose the name of the corrections receiver device connected to the port. As a general rule, choose "None/Cable" for any external corrections receiver connected to that port. But if the device used is a license-free radio, type ARF7474B EU or ARF7474A NA, choose specifically this type of radio.
  - Port settings (Baud Rate, Mode, RTS/CTS): Set the serial port to match the external device connected to it.
     Setting these fields will update the corresponding fields on the Serial Ports sub-menu page
- At the bottom of the page, in the Differential Port pane, select the Automatic option to let the receiver detect the incoming differential stream automatically.
   NOTE: Automatic is the recommended choice for the Differential Port setting because in this case, you don't need to define the ports receiving the two possible differential streams.
- Click on the Configure button to let the Web Server load all your new parameters to the receiver.
- If the external radio used is a standalone, non-identified radio receiver, skip this step. But if an ARF7474x license-free radio is used, click on the Connections> Radio submenu and from the Type field located in the External Radio pane, select the type of license free radio used. Then click on the Configure button.
- If port A is used for the connection to the external radio, you just have now to define the output messages (see *Defining Output Messages on page 31*). But if port B or F is used, there is an additional step needed (see below) before you define the output messages.
- If port B or F is used for the connection to the external radio, click on the Connections> Serial Ports submenu, enable the Power ON option for serial ports B & F (bottom of the page) and click on the Configure button. You can switch to the output message definition.

#### Rover Acquiring Data Stream From a Base

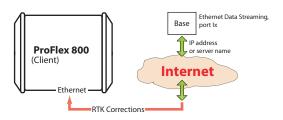

The rover needs to be configured as in Direct IP mode via Ethernet (see *Direct IP Via Ethernet on page 23*).

## Rover Operating in Flying RTK Mode

- Follow the steps described in section General Parameters on page 17. At the top of the Rover setup page, select Ambiguity Fixing=0 in the Rover pane.
- Choose the method used to let the rover acquire RTK corrections.

With ProFlex 800, if several rovers in Flying RTK mode are assumed to use the same source of RTK corrections, the internal modem can be used individually in each rover (in GPRS mode). The source of corrections will typically be a ProFlex 800 base using the embedded NTRIP caster.

Another possible solution is to insert the Ashtech RTDS software in the communication path so that the corrections can be distributed to all the rovers.

#### Rover Operating in Hot Standby RTK

Hot Standby RTK is the process of making available a second RTK position solution in the background. Should the primary RTK solution stop being delivered by the receiver for some reason, then the second RTK solution would be provided instead, until the primary RTK solution is back again and valid.

If you wish to make available this background solution, then enable the **Hot Standby RTK** option at bottom of the page. You are then asked to specify which port will route the differential corrections used to compute that solution (you should use a source of differential corrections different from the one used for the primary solution; make sure this source of corrections will be delivered on the specified port).

## Defining Output Messages

Depending on your application, you will have to define different types of data output messages as well as the way they are delivered to outside equipment (typically through a serial port for a rover).

Three categories of output data are possible (NMEA, differential and raw data) but in most rover applications, only the use of NMEA messages makes sense.

However, to allow raw data to be recorded in the rover, you should make sure the appropriate messages are set on the  $\mbox{\bf U}$  and  $\mbox{\bf M}$  ports.

Follow the instructions below to program the desired messages:

- On the Configuration tab, click on the Data Output menu.
- Click on the NMEA Messages submenu. Use the page that opens as explained below:
  - All possible NMEA message types are listed below.

| Message Name | Description                                     |
|--------------|-------------------------------------------------|
| ALM          | Almanac data for each of the tracked satellites |
| ATT          | Computed attitude data (not supported)          |
| CRT          | Cartesian coordinates of computed position      |
| DCR          | Cartesian coordinates of computed baseline      |
| DDS          | Differential decoder status                     |
| DPO          | Delta position (baseline components)            |
| DTM          | Datum Reference                                 |
| GGA          | Standard GNSS position message                  |
| GLL          | Latitude and longitude of computed position     |
| GNS          | GNSS fix data                                   |
| GRS          | GNSS range residuals                            |
| GSA          | GNSS DOP and active satellites                  |
| GST          | GNSS pseudo-range error statistics              |
| GSV          | GNSS satellites in view                         |
| HDT          | Computed true heading (not supported)           |
| LTN          | Latency                                         |
| POS          | Computed position data                          |
| PTT          | PPS signal time tag                             |
| RMC          | Recommended minimum specific GNSS data          |
| RRE          | Residual error                                  |
| SAT          | Satellites status                               |
| SGA          | GALILEO satellites status                       |
| SGL          | GLONASS satellites status                       |
| SGP          | GPS & SBAS satellites status                    |
| TTT          | GPS time of external event                      |
| VEC          | Vector & accuracy data                          |
| VTG          | Course over ground and ground speed             |
| XDR          | Transducer measurements                         |
| ZDA          | UTC Time & date                                 |

- To define the output of an NMEA message on a given port, you just need to select the message type from the Message drop-down list, the output port from the Output drop-down list, then enter its output rate, in seconds, in the Rate field, and finally click on the Add button. The new message definition will then appear as a new row in the table on the right. Note that for messages PTT, TTT and XDR, you don't have to define an output rate, due to the very nature of these messages.
- To change the definition of an existing message (port, rate), select the corresponding row in the table. This populates the three fields on the left with the definition of that message. Edit the port and/or rate and then click on the **Modify** button to save your changes. The table row is updated accordingly. Note that depending on the current selection on this page, the button located underneath the three fields on the left may be either grayed or with a different label (**Add** or **Modify**).
- Deleting a message definition can be done by simply clicking on the corresponding "trash" sign in the Clear column on the far right. This deletes the table row.
- There is also a Clear All button underneath the table that allows you to delete all the message definitions from the table in one click.
- After all your messages have been defined, don't forget to click on **Configure** to save all the message definitions.
- Click on the Raw Data Messages submenu. Use the page that opens to program the type of raw data you would like the receiver to record.

Manual raw data will later be initiated either remotely by enabling the **Data Recording** box on the **Recording** web page, or locally using the **Log** button on the receiver front panel.

For example, to set the RNX and NAV raw data messages at 1 second, do the following:

- In the ATOM Messages pane, select "RNX" from the Message field, select "M" or "U" from the Output field and type "1" in the Rate field. Click on the Add button underneath to validate your entry. The programmed message now appears in the table on the right.
- In the ATOM Messages pane, select "NAV" from the Message field, select "M" or "U" from the Output field

- and type "1" in the **Rate** field. Click on the **Add** button underneath to validate your entry. The programmed message now appears in the table on the right.
- Click on the **Configure** button located at the bottom of the page
- Click on the Connections menu, then on the Serial Ports submenu.
- Set each of the ports on which data output will take place.
   If port B or F is used, make sure the Power ON option (bottom of the page) is active.

#### **How to Start**

- Open the Web Server's Configuration tab. The first time you
  click on this tab, the Web Server will ask you to log in as
  the administrator. Only the receiver administrator is
  authorized to access the Configuration tab.
  - You are allowed to change the destination of a receiver (e.g. it is currently a rover and you want to change it into a base). In this case, on opening the **Base Setup** tab, the Web Server will retain part of the rover settings that could be applied to the base (e.g. antenna type, etc.).
- Whatever the way RTK corrections are transmitted to users (rovers), you will always have to define a number of general parameters pertaining to the base function. These parameters are usually defined first. However when the internal modem is used, it is advisable to configure the modem first.
- The ProFlex Web Server includes four submenus to configure a base:
  - Full Setup
  - NTRIP Server
  - Data Streaming on IP
  - Transmitter

The **Full Setup** submenu is the most comprehensive one as it gives you the ability to implement any of the possible configurations.

The other three are abridged versions of the **Full Setup** submenu, customized for three specific configurations: NTRIP server, data streaming and use of the internal radio transmitter or of an external transmitter. These submenus can advantageously be used instead of the **Full Setup** submenu to speed up the configuration phase.

On all four submenus, the first three frames (Base, Antenna, Satellites) allow you to set the general parameters. But note that only the **Full Setup** submenu allows you to define a moving base.

• Through network connections, using the integrated cellular modem or Ethernet port, the ProFlex 800 can deliver two distinct sources of corrections through two different channels, designated as "Network 1" and "Network 2" on the Base Setup-Full Setup page, and "NTRIP Server 1" and "NTRIP Server 2" on the Base Setup - NTRIP server page. Differential Streams 1 and 2

should be defined accordingly (port E, P or Q + message type), namely the Differential Stream 1 is necessarily associated with "Network 1" (or "NTRIP Server 1") and Differential Stream 2 with "Network 2" (or "NTRIP Server 2").

Whereas the modem can only serve the "Network 1" or "NTRIP Server 1" connection, the Ethernet port on the other hand can serve both network connections, namely port P for "Network 1"/"NTRIP Server 1" and port Q for "Network 2"/"NTRIP Server 2". Ports P and Q can not only route their respective corrections (data streams) to an external NTRIP caster, but also directly to the embedded NTRIP caster, through two distinct mount points managed by the caster.

- Programming the data generated by a base is addressed separately (see *Defining the Data Generated by a Base on page 39* and *Ethernet Data Streaming on page 52*).
- Configuring a permanently operating reference station is addressed in separate manuals (*ProFlex 800 CORS Getting Started Guide* for the short version, and also the *CORS Station* Chapter in the *ProFlex 800 Reference Manual*).

# General Parameters

- Click on the Base Setup menu.
- Set the receiver parameters:
  - Dynamic: Choose the type of motion that best suits the base (static, quasi-static, walking, ship, automobile, aircraft, unlimited, adaptive or user-defined).
     Typically, a base is static.
  - Moving Position: Enable this option if the base may be moving while being operated. For all other cases where the base always stays static, keep this option disabled.
  - Latitude, Longitude, Ellipsoid Height: Use these three fields only when the Moving Position option is disabled. Use them to enter the reference position of the base (three-dimensional geographical coordinates). The coordinates shown in these fields are irrelevant and not used when the Moving Position option is enabled. Clicking on the Get current position button assigns the last position computed by the receiver to the base as its reference position. It makes no sense to use this button when the Moving Position option is enabled.
- Set the GNSS antenna parameters:

- Reference Position: Specify the physical point on the base system for which the receiver will generate corrections. The three possible choices are: Antenna L1 phase center, Antenna Reference Point (ARP) or Ground Mark.
- Measurement Type: Specify the method that was used when setting up the base system to measure the height of the GNSS antenna (Vertical or Slant Height).
- Antenna Height: Value of base antenna height, expressed in the selected distance unit, as measured according to the specified measurement method.
- Receiver Antenna: Specify the model of GNSS antenna used by the receiver. Select "UNKNOWN" if you don't know which model is used.
- Antenna Radius: In case of a "Slant Height"
  measurement, enter the antenna radius (this is a
  manufacturer specification), taking care to enter this
  parameter in the selected distance unit. See also the
  diagram below for more information.
- SHMP Offset: In case of a "Slant Height" measurement, enter the SHMP offset (this is a manufacturer specification) taking care to enter this parameter in the selected distance unit. See also the diagram below for more information.

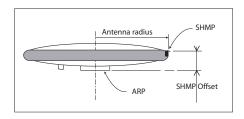

| Antenna Model | P/N    | Antenna Radius (m) | SHMP Offset (m) |  |
|---------------|--------|--------------------|-----------------|--|
| ASH-661       | 802135 | 0.0953             | 0.0483          |  |
| ASH-660       | 802133 | 0.0955             | 0.0403          |  |
| MAG111406     | 111406 | 0.0921             | 0.0516          |  |

NOTE: The **Antenna Radius** and **SHMP Offset** fields are automatically preset to the right values when you select an antenna type in the **Receiver Antenna** field.

 Virtual Antenna: This option is used to emulate a GNSS antenna other than the one really used. Choosing a virtual antenna different from the one really used affects the raw and differential data as if they had been collected by the virtual antenna, instead of the real one.

A virtual antenna is needed at a base when rovers from different GNSS manufacturers cannot operate from that base because of the unknown model of GNSS antenna used by the base. In that case, defining a virtual antenna at the base will solve the problem. One of the most frequently used virtual antennas is the universal ADVNULLANTENNA antenna.

- Set the parameters relevant to the GNSS constellations used by the receiver:
  - Recording and Output Elevation Mask: Choose the elevation angle above the horizon creating the desired mask. After setting this angle, any satellite seen from the base with an elevation angle less than the specified one will be rejected from the list of tracked satellites. The recording elevation mask affects the measurements recorded in G-files and the differential messages generated by the receiver. The default value is 5°.
  - GLONASS, SBAS: In addition to the GPS, you can ask the receiver to track the GLONASS and/or SBAS satellites as well. Enable the options corresponding to the additional constellations you want the receiver to use.
- In the Internal Radio Port D, if the internal radio (ADL Foundation) is present and used, enable the **On** check box to power this radio on.
- You may now click on the Configure button to save all the changes made but remember you will have to complete the content of this page to tell the receiver how to make the generated data available to users.

But before that, you need to define which data the receiver has to generate, which output rate and which port to use for each of the data messages. See *Defining the Data Generated by a Base on page 39*.

Then use one of the typical applications described below to make the data available to users:

- Radio transmitter
- Direct IP via modem
- Direct IP via Ethernet
- NTRIP server via modem

- NTRIP server via Ethernet
- RTK corrections delivered on port A, B or F
- Ethernet data streaming.

#### Defining the Data Generated by a Base

Depending on your application, you will have to define different types of data messages as well as the ports through which they will be delivered.

Three categories of output data are possible (NMEA, differential and raw data) but only the use of differential and raw data messages makes sense in a base.

To define differential data messages, click on **Data Output**, then on the **Differential Messages** submenu. Use the page that opens as explained below:

 All the message types pertaining to a given data format are listed vertically. These are the following:

| Format            | Message types                                                                                                    |
|-------------------|----------------------------------------------------------------------------------------------------|
| ATOM<br>RNX       | - Standard (4), Static Base<br>- Compact (100), Static Base<br>- Super-compact (101), Static Base<br>- Standard (204), Moving Base<br>- Compact (300), Moving Base |
| RTCM2.3           | Message types: 1, 3, 9, 16, 18/19, 20/21, 22, 23, 24, 31, 32, 34, 36                                                                                               |
| RTCM 3.0<br>& 3.1 | Message types: 1001-1013, 1019, 1020, 1029, 1033                                                                                                    |
| CMR               | Message types: 0, 1, 2, 3                                                                                                    |
| DBEN              | Ashtech legacy message                                                                                                    |

- To enable the output of a differential message, you just need to enter the desired refresh rate (in seconds) for this message in the corresponding field.
- Leaving a field blank means you don't want the message type to be output.
- For ATOM message types, you need to choose between the different formats available ("Standard", "Compact" or "Super Compact"). Basically, the difference between the three formats lies in the length (size) of the ATOM messages generated.

Compared to the "Standard" format, "Compact" and "Super Compact" will produce shorter messages for the same message content. "Super Compact" will deliver even shorter messages than "Compact".

Basically, data compacting is achieved by lowering the level of redundancy across messages. Through this

process, some message data are sampled, which means that instead of being present in every single message generated by the base, they will in fact be provided every x occurrences of the message.

Reconstructing full messages on rover side will however not tolerate data loss in the transmission. The successful use of the "Compact" or "Super Compact" formats therefore demands a very robust data link. In that respect, a conventional serial line using a cable is more likely to meet this requirement rather than a radio used in difficult reception conditions. But on the other hand, using a compact format seems more especially appropriate to radio links, owing to their potentially limited data throughput. So there is some sort of compromise to find here.

**So What Should I Choose?** In practice, Ashtech recommends that you follow these rules:

- As long as you are not facing any data throughput issue in your application, using the "Standard" format will always be the best choice, whatever the data link media used.
- 2. Data throughput issues may occur in applications requiring high output rates (e.g. 10 Hz in heading or relative positioning applications). In this case, provided a robust data link is used, you can select "Compact", or even "Super Compact" depending on the data throughput requirement.
  - Choosing one of these formats when a radio link is used implies that you have full confidence in the performance of the radio (good reception conditions, data loss very unlikely).
- 3. Using the "Super Compact" format should always be ruled out for a moving base.
- 4. Using "Compact" or "Super Compact" to solve the throughput issues of a radio used in difficult reception conditions or at range limits, is clearly a bad idea as it is likely to result in a global misfunctioning of your application. Ashtech recommends you reconsider the implementation of the data link.

There is however a safe operating margin using radio links since there won't be any throughput issue working in "Standard" ATOM format with a radio operated at 7600 bps.

The table below gives average data throughput figures (in bytes/sec) for different GNSS signals and three message types (RTCM-3 given as reference).

| Protocol/<br>Scenario | GPS+GLONASS<br>L1/L2 | GPS+GLONASS<br>L1 (L1CA only) | GPS L1/L2 |
|-----------------------|----------------------|-------------------------------|-----------|
| ATOM RNX<br>(SCN,4)   | 317                  | 205                           | 193       |
| ATOM RNX<br>(SCN,100) | 159*                 | 140*                          | 98*       |
| ATOM RNX<br>(SCN,101) | 86*                  | 75*                           | 70*       |

<sup>\*</sup> Worst-case estimates. Real throughputs are often shorter by 4 to 8 bytes.

NOTE: For more information on the size of ATOM messages, please refer to the *ATOM Reference Manual*.

 The ports used to make the differential messages available to users are defined on the Base Setup page.

To define raw data messages, click on **Data Output** and then on the **Raw Data** submenu. Use the page that opens as explained below:

 All the raw data message types pertaining to a given data format are listed below:

| Format         | Message types                                         |  |  |
|----------------|-------------------------------------------------------|--|--|
| ATOM           | NAV, ATR, PVT, DAT, EVT, RNX                          |  |  |
| Ashtech legacy | SNV, SNG, SNW, SAL, SAG, SAW, ION, SBD, MPC, PBN, DPC |  |  |

- Follow the instructions below to define the output of messages, whether in ATOM or Ashtech Legacy format:
  - Select the message type from the Message drop-down list, the output port from the Output drop-down list, then enter its output rate, in seconds, in the Rate field, and finally click on the Add button. The new message definition will then appear as a new row in the table on the right.
  - To change the definition of an existing message (port, rate), select the corresponding row in the table. This populates the three fields on the left with the definition of that message. Edit the port and/or rate

and then click on the **Modify** button to save your changes. The table row is updated accordingly.

Note that depending on the current selection on this page, the button located underneath the three fields on the left may be either grayed or with a different label (Add or Modify).

- Deleting a message definition can be done by simply clicking on the corresponding "trash" sign in the Clear column on the far right. This deletes the table row.
- There is also a Clear All button under the table that allows you to delete all message definitions from the table in one click.
- Click on the **Configure** button to save all the changes made and then go back to the **Base Setup** menu
- Use one of the typical applications described below to make the generated data available to users:
  - Radio transmitter
  - Direct IP via modem
  - Direct IP via Ethernet
  - NTRIP server via modem
  - NTRIP server via Ethernet
  - RTK corrections delivered on port A, B or F
  - Ethernet data streaming.

#### Radio Transmitter

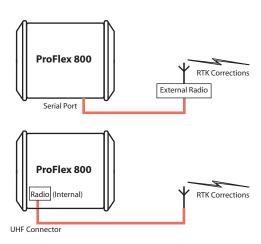

 Click on Base Setup > Transmitter and define the general parameters of the base, as explained in section General

- Parameters on page 36. Then proceed with the steps below.
- Scroll down the page to display the Transmitter frame. In the Message field, select the type of differential data the base will generate and the radio will transmit (ATOM, RTCM, CMR, CMR+ or DBEN). Following your selection, you will see the detail of the selected data on the right of this field, as defined in Data Output > Differential Messages.
- In the **Device** field, select the type of the radio transmitter
  the base is using (the internal or an external one).
   Depending on the type of radio used, you will have to
  provide the following parameters to complete the
  configuration of the radio.

|                                             | U-Link TRx                                    | Magellan<br>UHF                               | PDL HPB/<br>LPB                               | ARF7474B<br>EU                                | ARF7474A<br>NA                                | ADL Vantage                                                                                                  | ADL<br>Foundation                                                                                            |
|---------------------------------------------|-----------------------------------------------|-----------------------------------------------|-----------------------------------------------|-----------------------------------------------|-----------------------------------------------|----------------------------------------------------------------------------------------------------|----------------------------------------------------------------------------------------------------|
| Port                                        | A, B, F                                       | Α                                             | A, B, F                                       | A, B, F                                       | A, B, F                                       | A, B, F                                                                                                    | D                                                                                                    |
| Baud Rate                                   | 1200, 2400,<br>4800, 9600,<br>19200,<br>38400 | 1200, 2400,<br>4800, 9600,<br>19200,<br>38400 | 1200, 2400,<br>4800, 9600,<br>19200,<br>38400 | 1200, 2400,<br>4800, 9600,<br>19200,<br>38400 | 1200, 2400,<br>4800, 9600,<br>19200,<br>38400 | 1200, 2400,<br>4800, 9600,<br>19200, 38400                                                                   | NA                                                                                                    |
| Mode                                        | RS232,<br>RS422                               | RS232,<br>RS422                               | RS232,<br>RS422                               | RS232,<br>RS422                               | RS232,<br>RS422                               | RS232,<br>RS422                                                                                              | NA                                                                                                    |
| Protocol                                    | Transpar-<br>ent, DSNP                        | NA                                            | Transpar-<br>ent, Trimtalk                    | NA                                            | NA                                            | Transparent,<br>Trimtalk 450S,<br>SATEL, Trim-<br>MarkII/IIe,<br>TT450S,<br>TRIMMARK3,<br>Transparent<br>FST | Transparent,<br>Trimtalk 450S,<br>SATEL, Trim-<br>MarkII/IIe,<br>TT450S,<br>TRIMMARK3,<br>Transparent<br>FST |
| Channel                                     | 0-15                                          | 0-15                                          | 0-15                                          | 0-2                                           | NA                                            | 1-32                                                                                                    | 1-32                                                                                                    |
| Air Link<br>Speed                           | 4800, 7600,<br>9600                           | NA                                            | 4800, 9600,<br>19200                          | NA                                            | NA                                            | 4800, 8000,<br>9600, 16000,<br>19200                                                                         | 4800, 8000,<br>9600, 16000,<br>19200                                                                         |
| RTS/CTS                                     | NA                                            | NA                                            | On/Off                                        | On/Off                                        | On/Off                                        | On/Off                                                                                                    | -                                                                                                    |
| Scrambler                                   | NA                                            | NA                                            | On/Off                                        | NA                                            | NA                                            | On/Off                                                                                                    | On/Off                                                                                                    |
| FEC                                         | NA                                            | NA                                            | On/Off                                        | NA                                            | NA                                            | On/Off                                                                                                    | On/Off                                                                                                    |
| Current<br>Power (W)                        | NA                                            | NA                                            | NA                                            | NA                                            | NA                                            | 0.1, 0.5, 1, 2, 4                                                                                            | 0.1, 0.5, 1                                                                                                  |
| Load<br>Transmit-<br>ter Settings<br>button | Yes                                           | Yes                                           | Yes                                           | Yes                                           | No                                            | Yes                                                                                                    | No                                                                                                    |

Note that the **Load Transmitter Settings** button is used to read the current setting of the radio. The changes you

make to these settings will be effective in the radio only after running the last step below.

By defining now the settings of the serial port used (A, B or F), you will save time as you won't need to go through the **Connections>Serial Ports** submenu to make these settings.

 Click on the Configure button to let the Web Server load all your new parameters to the receiver and the radio. You have now reached the end of the configuration phase.

#### Direct IP Via Modem

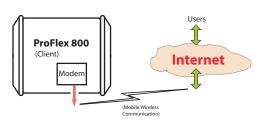

The internal modem should be configured first:

- Click on the Connections menu and then on the Bluetooth/ Modem sub-menu.
- Set the following parameters in the Internal Modem/Device Settings pane:
  - Power: Select "On". Then choose whether the modem should be turned on automatically or manually:

**Automatic:** The modem will be switched on or off automatically when the base is respectively turned on or off.

**Manual:** The modem will be powered up only by going through the **Connections** > **Bluetooth/Modem** page and setting the modem to "Power On" (or using the \$PASHS,MDM,ON command).

- Automatic Connection: Check this option.
- 2G Only: Enabling this check box will limit the use of the modem only if a 2G mobile communication network is available in the working area. When it is cleared, the modem will be allowed to operate either in a 2G or 3G network, whichever is available.
- Pin: 4- to 8-character pin code of the SIM card used in the modem for GPRS operation.
- Set the following parameters in the Internal Modem/GPRS Mode Settings pane (the mobile communication provider

you are using should be able to give you all this information):

- Internet Protocol: Choose the Internet protocol (TCP or UDP) allowing the modem to perform an Internet connection.
- Access Point: Enter the URL of the mobile communication provider.
- Access Point Login: Enter the login of the mobile communication provider.
- Password: Enter the password of the mobile communication provider.
- Click on the **Configure** button.
- Now please follow all the steps described in section General Parameters on page 36 and then proceed with the steps below.
- Still on the **Base Setup** page, make sure the **Connection** fields in the **Serial Port x** panes are all set to "None/Cable"
- In the Network 1 pane, choose "Modem Direct IP Port E" in the Connection field.
- The base being necessarily a client, enter the information (Connect Now, Address, Port) allowing it to connect to the rover (the server) to which it is supposed to deliver corrections. No Login or Password is needed in this case.
   Enable Connect Now to allow the receiver to establish the connection right after you have clicked on Configure.
- In the Differential Stream 1 pane, choose Port= "E Modem" as the output port delivering the generated differential data. In the Message field, choose the type of differential message provided through this port (ATOM, RTCM, CMR, CMR+ or DBEN).
  - NOTE: The receiver has been designed to offer two separate and independent differential data outputs. Each one can output a specific type of differential message. If only one output is used, select **Port**="None" for the other output.
- Click on the **Configure** button to let the Web Server load all your new parameters to the receiver. You have now reached the end of the configuration phase.

#### Direct IP Via Ethernet

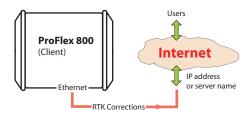

- First, click on the **Connections**> **Ethernet** submenu.
- Set the following Ethernet parameters to allow the receiver to access the network through its Ethernet port:
  - DHCP: Enabling this option means the local network to which the receiver is connected will automatically allocate a dynamic IP address to the receiver. If this option is disabled, you need to define the receiver's static IP address, and give information about the local network (Subnetwork Mask and Gateway). You may need to be assisted by a network expert -or IT Manager- to define these parameters (as well as the three parameters below).

If you activate the **DHCP** option, then it's a good idea to define a hostname for your receiver and declare it to DynDNS (see **DynDNS** frame at the bottom of the page). DynDNS is a free service that will make sure the dynamic IP address allotted to the receiver by your ISP is always attached to your receiver's hostname. This requires that you open an account on DynDNS. For more information on this service, see *Creating an Account on Dyn.com on page 55*.

- DNS 1 IP Address: Enter the IP address of the primary DNS providing the correspondence between the receiver server name and its IP address.
- DNS 2 IP Address: Enter the IP address of the secondary DNS providing the correspondence between the receiver server name and its IP address
- (MAC Address is a read-only field showing the hardware identification of the receiver's Ethernet port.)
- Ignore the **Port I settings** frame on the right.
- Click on the Configure button to let the Web Server load all your new parameters to the receiver.
- Unless already done, please follow all the steps described in section *General Parameters on page 36* before proceeding with the steps below.

- Still on the Base Setup page, make sure the Connection fields in the Serial Port x panes are all set to "None/Cable"
- In the Network x pane, choose "Ethernet Direct IP Port P" in the Connection field.
- Because the base is necessarily a client, enter the information (Connect Now, Address, Port) allowing it to connect to the rover (the server) to which it is supposed to deliver its corrections. No Login or Password is needed in this case.

Enable **Connect Now** to allow the receiver to establish the connection right after you have clicked on **Configure**.

- In the corresponding Differential Stream x pane, choose
   Port= "P Ethernet" as the output port delivering the
   generated differential data. In the Message field, choose
   the type of differential message provided through this port
   (ATOM, RTCM, CMR, CMR+ or DBEN).
  - NOTE: The receiver has been designed to offer two separate and independent differential data outputs. Each one can output a specific type of differential message. If only one output is used, select **Port**="None" for the other output.
- Click on the Configure button to let the Web Server load all your new parameters to the receiver. You have now reached the end of the configuration phase.

#### NTRIP Server Via Modem

**CAREFUL**: In the RTCM sense, an "NTRIP server" is a source of corrections feeding an NTRIP caster (see *RTCM paper 200-2004/SC104-ST*). But from the point of view of the network terminology, an "NTRIP server" is a client, not a server.

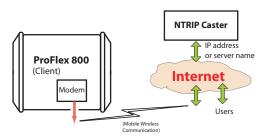

The internal modem should be configured first:

 Click on the Connections menu and then on the Bluetooth/ Modem sub-menu.

- Set the following parameters in the Internal Modem/Device Settings pane:
  - Power: Select "On". Then choose whether the modem should be turned on automatically or manually:
    - **Automatic:** The modem will be switched on or off automatically when the rover is respectively turned on or off.
    - **Manual:** The modem will be powered up only by going through the **Connections** > **Bluetooth/Modem** page and setting the modem to "Power On" (or using the \$PASHS,MDM,ON command).
  - Automatic Connection: Check this option.
  - 2G Only: Enabling this check box will limit the use of the modem only if a 2G mobile communication network is available in the working area. When it is cleared, the modem will be allowed to operate either in a 2G or 3G network, whichever is available.
  - Pin: 4- to 8-character pin code of the SIM card used in the modem for GPRS operation.
- Set the following parameters in the Internal Modem/GPRS
   Mode Settings pane (the mobile communication provider
   you are using should be able to give you all this
   information):
  - Internet Protocol: Choose the Internet protocol (TCP or UDP) allowing the modem to perform an Internet connection.
  - Access Point: Enter the URL of the mobile communication provider.
  - Access Point Login: Enter the login of the mobile communication provider.
  - Password: Enter the password of the mobile communication provider.
- Click on the Configure button.
- Click on Base Setup > NTRIP Server and define the general parameters of the base, as explained in section General Parameters on page 36. Then proceed with the steps below.
- Scroll down the page to display the NTRIP Server 1 frame.
   In the Connection field, select "External NTRIP Caster via Modem".
- Enter the information (Connect Now, Address, Port, Password, Mount Point) allowing the base to connect to the

NTRIP caster (the server) to which it is supposed to deliver its corrections.

Enable **Connect Now** to allow the receiver to establish the connection right after you have clicked on **Configure**.

- In the Message field, select the type of differential data the
  base will deliver (ATOM, RTCM, CMR, CMR+ or DBEN).
  Following your selection, through a click on the "I"
  symbol, you will see the detail of the selected data on the
  right of this field, as defined in Data Output > Differential
  Messages.
- Click on the **Configure** button to let the Web Server load all your new parameters to the receiver. You have now reached the end of the configuration phase.

#### NTRIP Server Via Ethernet

**CAREFUL:** In the RTCM sense, an "NTRIP server" is a source of corrections feeding an NTRIP caster (see *RTCM paper 200-2004/SC104-ST*). But from the point of view of the network terminology, an "NTRIP server" is a client, not a server.

As explained earlier (see *How to Start on page 35*), in that configuration you can define one or two NTRIP servers sending their data streams either to an external NTRIP caster (see first figure below) or to the embedded NTRIP caster (see second figure below). All combinations are possible. Choose the ones that meet your requirements.

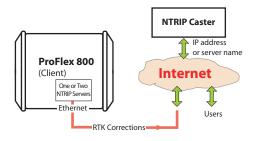

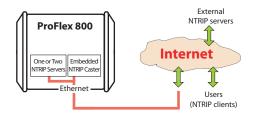

- First, click on the **Connections**> **Ethernet** submenu.
- Set the following Ethernet parameters to allow the receiver to access the network through its Ethernet port:
  - DHCP: Enabling this option means the local network to which the receiver is connected will automatically allocate a dynamic IP address to the receiver. If this option is disabled, you need to define the receiver's static IP address, and give information about the local network (Subnetwork Mask and Gateway). You may need to be assisted by a network expert -or IT Manager- to define these parameters (as well as the three parameters below).

If you activate the **DHCP** option, then it's a good idea to define a hostname for your receiver and declare it to DynDNS (see **DynDNS** frame at the bottom of the page). DynDNS is a free service that will make sure the dynamic IP address allotted to the receiver by your ISP is always attached to your receiver's hostname. This requires that you open an account on DynDNS. For more information on this service, see *Creating an Account on Dyn.com on page 55*.

- DNS 1 IP Address: Enter the IP address of the primary DNS providing the correspondence between the receiver server name and its IP address.
- DNS 2 IP Address: Enter the IP address of the secondary DNS providing the correspondence between the receiver server name and its IP address
- (MAC Address is a read-only field showing the hardware identification of the receiver's Ethernet port.)
- Ignore the Port I settings frame on the right.
- Click on the Configure button to let the Web Server load all your new parameters to the receiver.
- Click on Base Setup > NTRIP Server and define the general parameters of the base, as explained in section General Parameters on page 36. Then proceed with the steps below.
- Scroll down the page to display the NTRIP Server 1/2 frames. In the Connection field, select "External NTRIP Caster via Ethernet" or "Embedded NTRIP Caster".
- Enter the information (Connect Now, Address, Port,
   Password, Mount Point) allowing the base to connect to the
   NTRIP caster (the server) to which it is supposed to deliver
   its corrections. If you choose "Embedded NTRIP Caster",
   the Address is automatically set to "localhost" and you

should choose a mount point from the list of mount points managed by the embedded NTRIP caster.

Enable **Connect Now** to allow the receiver to establish the connection right after you have clicked on **Configure**.

- In the Message field, select the type of differential data the base will deliver (ATOM, RTCM, CMR, CMR+ or DBEN).
   Following your selection, you will see the detail of the selected data on the right of this field, as defined in Data Output > Differential Messages.
- Resume the above settings for the second NTRIP server if you need one.
- Click on the Configure button to let the Web Server load all your new parameters to the receiver. You have now reached the end of the configuration phase.

#### RTK Corrections Delivered on Port A, B or F

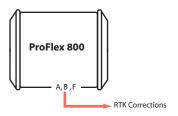

- Unless already done, please follow all the steps described in section *General Parameters on page 36* before proceeding with the steps below.
- If you intend to use port B or F for the connection to the external radio, click on the Connections - Serial Ports submenu, enable the Power ON option for serial ports B &F (bottom of the page) and click on the Configure button. If port A will be used, skip this step.
- Come back to the Base Setup page. In the Serial Port x pane corresponding to the port you want the receiver to use (A, B or F), set the following parameters:
  - Connection: Choose the name of the corrections transmitter device connected to the port. As a general rule, choose "None/Cable" for any external corrections transmitter connected to that port. But if the device used is a license-free radio, type ARF7474B EU or ARF7474A NA, choose specifically this type of radio.
  - Port settings (Baud Rate, Mode, RTS/CTS): Set the serial port to match the external device connected to it.
     Setting these fields will update the corresponding fields on the Serial Ports sub-menu page.

- Make sure the Connection fields in the Network x panes are all set to "None".
- In the Differential Stream x pane, in the Port field, choose
  the port to which the external device is connected. In the
  Message field, choose the type of differential message
  provided through this port (ATOM, RTCM, CMR, CMR+ or
  DBEN).

NOTE: The receiver has been designed to offer two separate and independent differential data outputs. Each one can output a specific type of differential message. If only one output is used, select **Port**="None" for the other output.

- Click on the Configure button to let the Web Server load all your new parameters to the receiver.
- If the external radio used is a standalone, radio transmitter, skip this step. But if an ARF7474x license-free radio is used, click on the Connections Radio submenu and from the Type field located in the External Radio pane, select the type of license free radio used. Then click on the Configure button. You have now reached the end of the configuration phase.

#### Ethernet Data Streaming

Typically a base can be configured to deliver real-time corrections to whoever asks for them through an IP connection. This is achieved through the receiver's Ethernet port Ix.

The receiver is fitted with nine independent data outputs, with the possibility for the administrator to define a specific data format for each output.

In addition, for each data output, the administrator can choose whether the base will be the server or the client in the IP connection.

As a server (typical application), it will deliver its data to any client asking for it and authorized to do so. Up to 5 different users can be connected on the same port.

As a client (more specific), the base will start delivering its data after it has been able to establish a communication with the specified IP address.

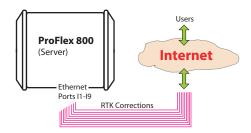

#### Follow the instructions below:

- Click on Base Setup > Data Streaming on IP and define the general parameters of the base, as explained in section *General Parameters on page 36*. Then proceed with the steps below.
- Scroll down the page to display the Ethernet Streaming frame.
- For each data stream the base should generate, enable the Port Ix option corresponding to the port you want to use. Then in the same line, set the following fields:
- Mode: Specify the role played by the base in the IP connection (server or client).
- Protocol: Select the protocol that will be used in the IP connection ("TCP" or "UDP"). "TCP" should be chosen preferably. In cases where you need to output data at a very high update rate, UDP may be used instead.
- IP Address: (A valid field only if the base is used as the client) Enter the IP address of the system (rover) that will acquire the data stream.
- IP Port: Specify the IP port of this system.
- Message Type: Specify the type of data message the receiver will deliver on this port (ATOM, RTCM, CMR, CMR+ or DBEN). Click on the "I" symbol to the right of this field to read the details of the selected message type.
- After you have defined all the ports used, click on the Configure button to let the Web Server load all your new parameters to the receiver. You have now reached the end of the configuration phase.

## **Creating an Account on Dyn.com**

Dyn Standard DNS is an update mechanism, offered by *Dynamic Network Services, Inc.*, through which you can make sure the hostname of your ProFlex 800 will always match the dynamic IP address assigned to it by your Internet provider. This however requires that you create an account and choose the function you want to use.

Do the following to create an account:

- Open a new tab in your web browser.
- Type <a href="http://dyn.com/dns/">http://dyn.com/dns/</a> and press ENTER.
- Type on the **Sign In** button in the upper-right corner.
- Type on the "Create Account" link.
- Enter your credentials (username, password and email) and other information needed (safety number, registration, policy agreement).
- Click on Create Account. You will then receive an email containing a link allowing you to activate your account.
- Click on this link. This will open the DynDNS web site on which you will be logged in after you have re-entered your password. This confirms the creation of your account.
- · Click on "Create Free Hostname".
- Choose a name for your ProFlex 800 (hostname), keep "Host with IP address" selected, and enter the current IP address of your ProFlex 800: This is the public IP address of the ProFlex 800, and not necessarily the one displayed on the ProFlex 800 screen (see your IT manager for more information). If the receiver is connected to a local network (LAN), then a direct link must exist between the declared public IP address and the receiver's personal IP address within the LAN.
- Choose the services you want to use (typically "VPN", "remote desktop" and "web server").
- Click Add to Cart.
- · Click on "Proceed to checkout".
- Click on "Activate Services".

You can now activate the update mechanism through the Web Server. On the Web Server's Configuration tab, select **Connections** then **Ethernet**. In the **DynDNS** frame, do the following:

- Check on the Activation button
- Keep the default address shown in the System field

- Enter the Hostname of your receiver, as declared when you opened your DynDNS account.
- Enter the credentials (Username, Password) you specified when creating your DynDNS account. These will authorize the receiver to access and use the DynDNS service.
- Specify the rate (Period), in seconds, at which the receiver should regularly access the DynDNS service to provide its current IP address. Through these regular connections, the receiver will allow the DynDNS service to update the association made between the declared hostname for the receiver and its currently valid IP address.
  - The **Update Now** button can be used at this stage to force the receiver to send right away its IP address to the DynDNS service.
- Click on the **Configure** button to let the Web Server load all your new parameters to the receiver.

## **Configuration Memo**

Entering the settings of a base/rover system is quite straightforward when a radio is used to transmit corrections from the base to the rover.

When an IP connection is used, understanding the possible base/rover associations is not so clear because in addition, you have to take account of the server-client requirement inherent in any IP connection.

The diagrams below should help you keep in mind which associations are possible when using an IP connection (through GPRS modem or Ethernet port).

- [1]: Base, "NTRIP server" via Ethernet
- [2]: Base, "NTRIP server" via modem
- [3]: Base, Ethernet data streaming
- [4]: Base, Direct IP client via modem
- [5]:Base, Direct IP client via Ethernet
- [6]: Rover, NTRIP client via Ethernet
- [7]: Rover, NTRIP client via modem
- [8]: Rover, Direct IP client via modem
- [9]: Rover, Direct IP client via Ethernet
- [10]: Base, 2 NTRIP servers + embedded NTRIP caster

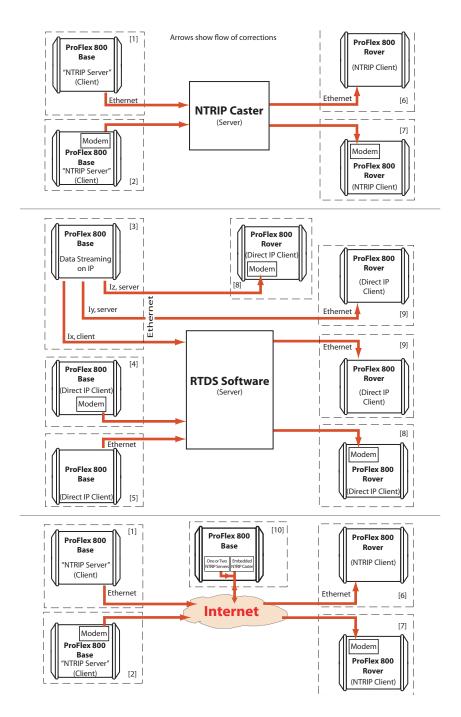

| Symbols                                                                     | Device field 43                                  |
|-----------------------------------------------------------------------------|--------------------------------------------------|
| \$GPUID 23, 24                                                              | DHCP 4, 6, 9, 23, 27, 46, 50                     |
| \$PASH commands 12                                                          | Differential messages 39                         |
| A                                                                           | Differential messages, base 43                   |
| Access point 22, 26, 45, 48                                                 | Differential port 23                             |
| Adaptor cable 3                                                             | Differential Stream x 45, 47, 52                 |
| Address box 12                                                              | Direct IP via Ethernet, base 46                  |
| Administrator profile 2, 9, 13                                              | Direct IP via Ethernet, rover 23                 |
| ADSL modem 5                                                                | Direct IP via modem, base 44                     |
| ADVNULLANTENNA 38                                                           | Direct IP via modem, rover 22                    |
| Age of corrections 14                                                       | Direct TCP/IP connection 6                       |
| Airlink speed 21                                                            | Distance units 15                                |
| Ambiguity fixing 17, 31                                                     | DNSx IP Address 24, 28, 46, 50                   |
| Angle units 15                                                              | DSNP 21                                          |
| Antenna (virtual) 19, 37                                                    | Dynamic 18, 36                                   |
| Antenna height 18, 37                                                       | DynDNS 24, 28, 46, 50, 55                        |
| Antenna measurement type 18, 37                                             | DynDNS account 55                                |
| Antenna radius 18, 37                                                       | E                                                |
| ARF7474 <i>30</i> , <i>51</i> , <i>52</i>                                   | Email (owner email) 13                           |
| ARP 18                                                                      | Embedded NTRIP caster 36, 49                     |
| ASH-661 (ASH111661) 18, 37                                                  | Ethernet data streaming, base <i>53</i>          |
| Associations (base/rover) 57                                                | Ethernet Direct IP - Port P 24, 47               |
| ATOM 33                                                                     | External corrections provider, rover 30          |
| ATOM, standard, compact, super-compact                                      | External corrections transmitter, base <i>51</i> |
| 39                                                                          |                                                  |
| Automatic (detection of port receiving                                      | Fast RTK 17                                      |
| corrections) 23, 25, 27, 29, 30                                             | Flying RTK 17, 31                                |
| Automatic (modem DC power) 22, 25, 44, 48                                   | G                                                |
| Automatic (radio DC power) 21                                               | Gateway 4, 5, 7                                  |
| Automatic (radio BC power) 21 Automatic connection (modem) 22, 25, 44       | General parameters (rover) 17                    |
| B                                                                           | General parameters, base 36                      |
|                                                                             | Get Current Position, base 36                    |
| Band (modem) 22, 25                                                         | GLONASS 19, 38                                   |
| Base Setup <i>35</i> Base using external radio transmitter <i>42</i>        | Ground mark 18                                   |
| Battery 14                                                                  |                                                  |
| Baud rate <i>30</i> , <i>44</i> , <i>51</i>                                 | HDOP 14                                          |
| C                                                                           | Height 14                                        |
| ~                                                                           | Home tab 12                                      |
| Channel (internal radio) <i>21</i> Choosing ATOM format (Standard, Compact, | HRMS 14                                          |
| Super Compact) 40                                                           | Hub 4, 5 ■                                       |
| Clear All button 33, 42                                                     |                                                  |
| Company name 13                                                             | Internal radio receiver (as used in rover) 20    |
| Configuration tab 13                                                        | Internet protocol 22, 26, 45, 48                 |
| Connect Now 24, 26, 28, 45, 47, 49, 51                                      | IP address on receiver identification screen 4   |
| Connection profiles 2                                                       |                                                  |
| CORS station 36                                                             | IP port <i>53</i>                                |
| Create DynDNS account 55                                                    | <del>-</del>                                     |
| Crossover cable 6                                                           | L1 phase center 18                               |
| D                                                                           | LAN 4, 5<br>Latitude 14                          |
| Date 15                                                                     | Latitude 14                                      |

Latitude (entering a latitude, possible Raw data messages, rover 33 formats) 15 Receiver antenna 18, 37 Load Source Table 26, 28 Receiver serial number 13 Local Area Connection 7 Recording (raw data), rover 33 Local settings 9 Recording elevation mask 38 Recording status 14 Longitude 14 Longitude (entering a longitude, possible Reference position (enter), base 36 formats) 15 Reference position, antenna 18, 37 M Rover Setup 17 Rover using internal radio 20 MAC Address 24, 28, 46, 50 RTS/CTS 30, 44, 51 MAG111406 18, 37 S Manual (modem DC power) 22, 25, 44, 48 Manual (radio DC power) 21 SBAS 19, 38 Memory 14 Send NMEA 27, 29 MES 33 SHMP offset 18, 37 Signal strength (modem) 14 Message type 53 Modem Direct IP - Port E 22, 45 SIM card 22, 25, 44 Modem power status 14 Site Name 14 Slant height 18, 37 Mount point 50 Moving base 17 Station ID 14 Moving position 36 Status bar 13 Status tab 13 Subnetwork mask 7 NAV 33 Switch 4, 5 NMEA messages 32 Т NTRIP caster 26, 28 NTRIP client via Ethernet, rover 27, 46, 50 TCP 22, 26, 45, 48, 53 NTRIP client via modem, rover 25 Time 15 NTRIP Server submenu 48 Transparent 21 NTRIP Server via Ethernet, base 50 Trimtalk 21 NTRIP Server via modem, base 47 Number of received vs. used satellites 14 UDP 22, 26, 45, 48, 53 Number of users connected simultaneously U-Link Rx 21 2 Units used 15 O UNKNOWN 37 Output messages, base 39 UNKNOWN antenna 18 Output messages, rover 31 Update Now button 56 Owner name 13 Update rate (on DynDNS account) 56 User profile 2, 13 ٧ Pacific Crest 21 Phone (owner phone) 13 **VDOP 14** Pin (modem) 22, 25, 44 Vertical height 18, 37 Point-to-point connection 31 Virtual antenna 19, 37 Port I settings 24, 28, 46, 50 Vista 8 Ports B & F (power control) 30, 51 **VRMS** 14 Position elevation mask 19 VRS network 27 Power (ports B & F) 30, 51 W Protocol 53 Web browser 1 Protocol (internal radio) 21 Public IP address 5

Raw data messages, base 41

## **Web Server**

# Getting Started Guide

#### **Contact Information:**

Spectra Precision Division 10355 Westmoor Drive, Suite #100 Westminster, CO 80021, USA www.spectraprecision.com Ashtech S.A.S. Rue Thomas Edison ZAC de la Fleuriaye, BP 60433 44474 Carquefou Cedex, FRANCE www.ashtech.com

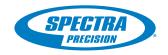